# **MANUAL SISCNRAC**

**Unidade Executante** 

**2018**

# **Sumário**

# **1. INTRODUÇÃO**

### **2. ACESSO AO SISTEMA**

- 2.1 Usuário e senha
- 2.2 Alteração de senha

#### **3. AGENDAMENTO**

- 3.1 Efetuar/ confirmar agendamento de internação
- 3.2 Remarcar agendamento

## **4. DEVOLUÇÃO DE LAUDO**

- 4.1 Devolução à CERAC executante
- 4.2 Devolução direto à CERAC solicitante

# **5. INTERNAÇÃO**

- 5.1 Registro da internação
- 5.2 Alteração do procedimento

5.2.1- Procedimentos com atributo CNRAC

5.2.2- Procedimentos 04.15.01.001-2 -Tratamento com Cirurgias Múltiplas e

04.15.02.007-7 - Procedimentos Sequenciais em Neurocirurgia

- 5.3 Inclusão de novo laudo
- 5.4 Registro da alta

# **6. ATUALIZAÇÃO DOS DADOS DO CARTÃO NACIONAL DE SAÚDE (CNS)**

#### **1 -Introdução**

A Central Nacional de Regulação de Alta Complexidade (CNRAC), instituída no âmbito da Secretaria da Atenção à Saúde (SAS), Departamento de Regulação, Avaliação e Controle de Sistemas (DRAC), e regulamentada pela Portaria SAS nº 688 de 6 de abril de 2017, tem por objetivo intermediar a referência interestadual de usuários que necessitam de assistência de alta complexidade, considerando o caráter eletivo do atendimento e o elenco de procedimentos definido na Tabela de Procedimentos, Medicamentos, Órteses e Próteses do Sistema Único de Saúde (Tabela SUS), com atributo CNRAC.

Os procedimentos com atributo CNRAC estão relacionados às seguintes especialidades:

I – Cardiologia;

II – Neurologia;

III – Oncologia;

IV - Traumatologia e Ortopedia;

V- Procedimentos cirúrgicos relativos à Cirurgia Bariátrica.

Para o gerenciamento dos dados referentes ao fluxo assistencial de usuários do SUS, encaminhados por meio da CNRAC é utilizado o sistema de informação da CNRAC (SISCNRAC).

O objetivo deste manual é instruir de forma simples e objetiva a operacionalização das principais funcionalidades do Sistema Informatizado da CNRAC (SISCNRAC) pelo operador da Unidade Executante:

Conforme estabelecido na Portaria SAS nº 688/2017, são atribuições da Unidade Executante:

- I. Executar os procedimentos agendados;
- II. Informar à CERAC executante, em até 15 (quinze) dias, a partir da data do recebimento do laudo, quando da impossibilidade de atendimento;
- III. Operacionalizar o SISCNRAC e manter as informações atualizadas;
- IV. Monitorar, continuamente, os laudos inseridos no sistema.

#### **2. Acesso ao sistema**

Neste item são apresentados os procedimentos para acesso ao SISCNRAC.

Para acessar o sistema, o operador da Unidade Executante deve estar, previamente, cadastrado no SISCNRAC.

Para conectar a ferramenta, basta logar no site: *cnrac.datasus.gov.br*

#### **2.1 Usuário e senha**

Será disponibilizada senha temporária ao operador da Unidade Executante que deve ser alterada no primeiro acesso.

Na tela principal, clique em **Senha**.

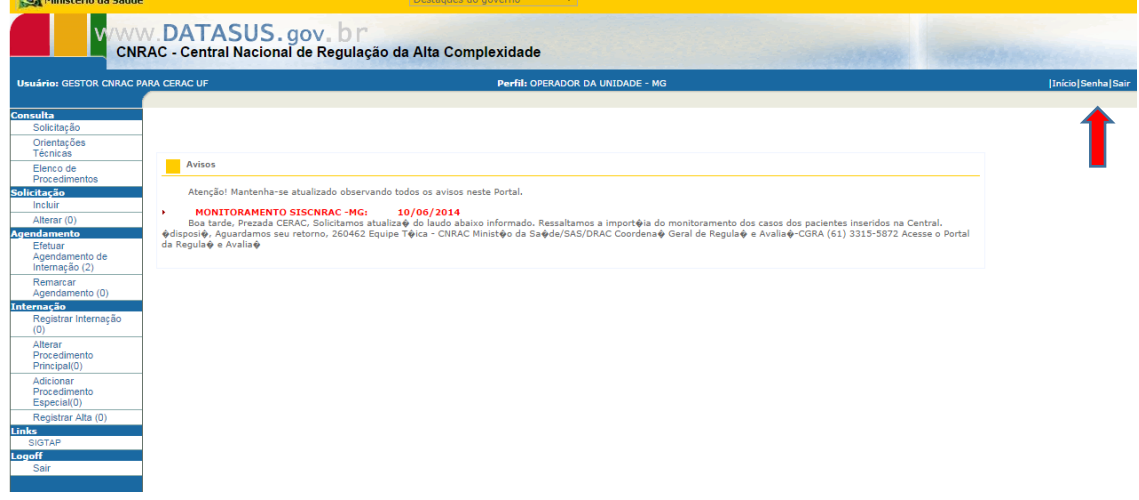

#### **2.2 Alteração de senha**

Após clicar em senha, aparece a tela para a alteração da senha.

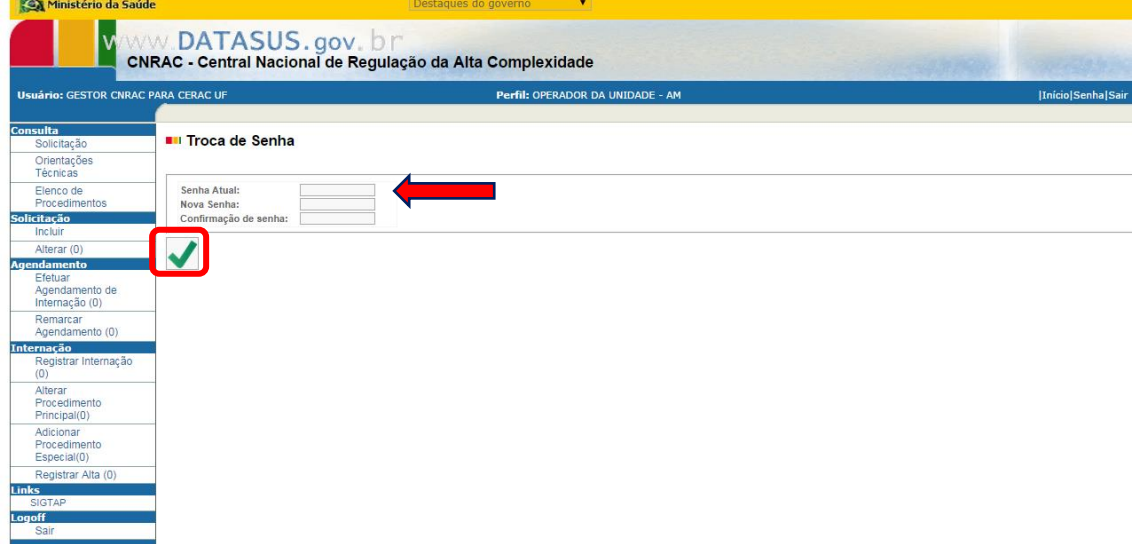

Obs: No campo Senha Atual, informar a senha fornecida pela CNRAC, e em seguida, criar uma nova senha e confirmar.

#### **3. AGENDAMENTO**

Possui as seguintes funcionalidades:

Efetuar/confirmar agendamento de internação;

Remarcar agendamento.

#### **3.1 Efetuar/ confirmar agendamento de internação**

Ao selecionar a opção *Efetuar Agendamento de internação,* o sistema exibe todos os laudos dos pacientes, por data de solicitação, que estão na tela da Unidade Executante aguardando agendamento.

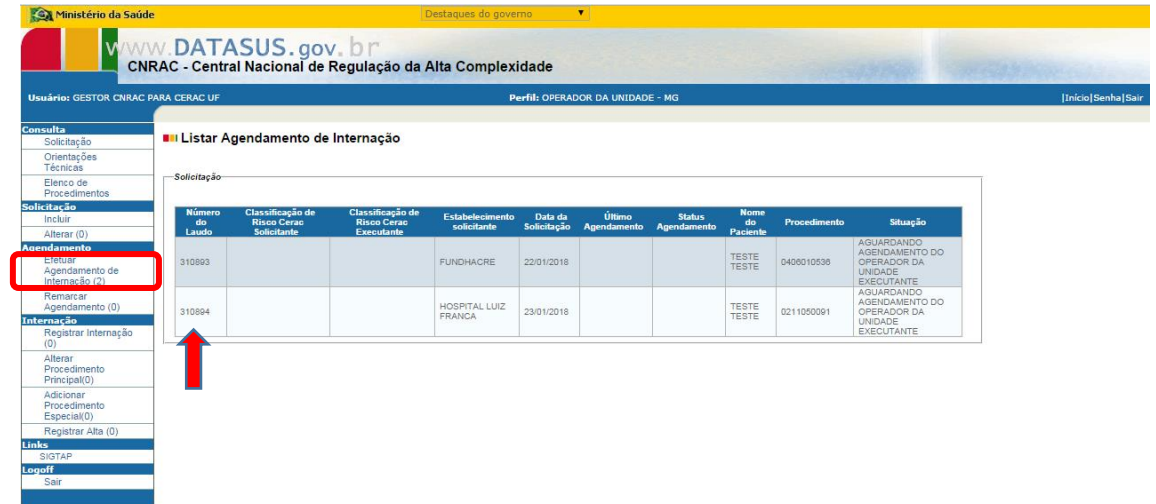

Escolher o número do laudo e clicar nele para abri-lo.

Devem ser preenchidos os seguintes campos para efetuar o agendamento:

O campo *Orientações ao Paciente* deve conter orientações para a realização do procedimento, bem como endereço do estabelecimento, pessoa responsável por receber o usuário, horário, além de outras informações pertinentes. Após o preenchimento do campo, clicar em *incluir.*

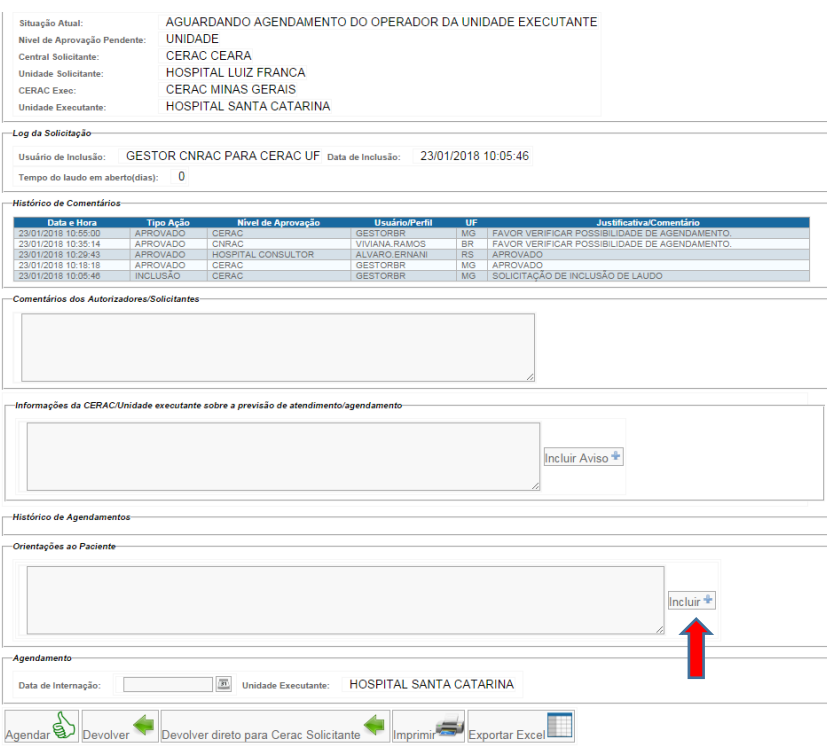

No campo *Agendamento,* no final do laudo, a Unidade Executante deve indicar a data de internação, clicar em *Agendar* e depois confirmar o agendamento.

*Obs: O sistema aceita data retroativa.* 

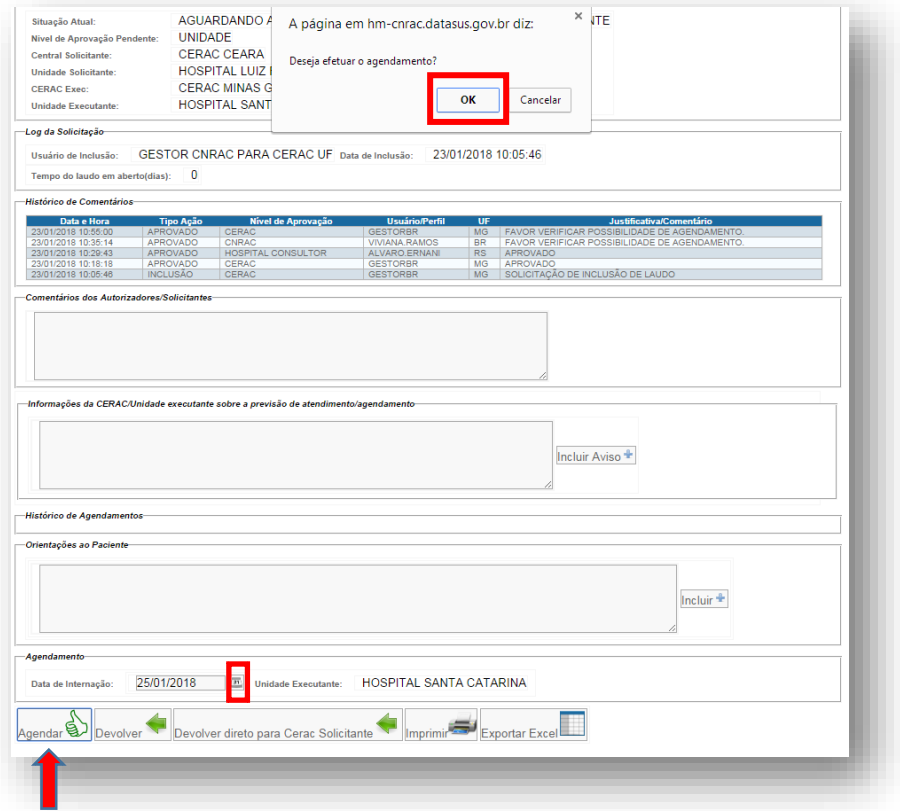

 O laudo agendado pela instituição, retorna à tela da CERAC Solicitante. Somente após a confirmação da data no sistema, pela CERAC Solicitante, é possível a visualização do laudo pela Unidade Executante no campo *Registrar Internação.*

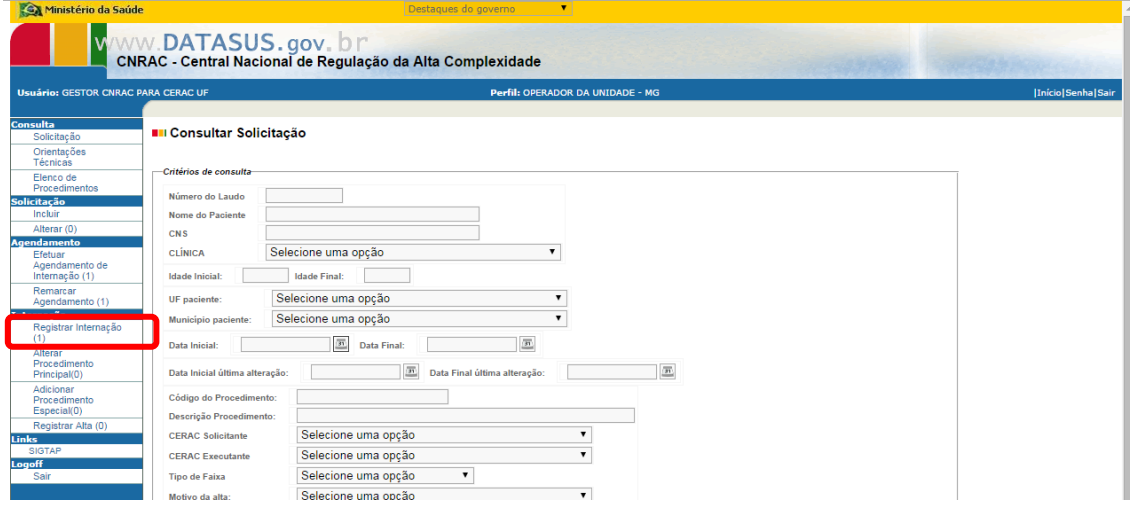

#### **3.2 Remarcar agendamento:**

Remarca a data que já foi confirmada pela CERAC Solicitante.

Ao selecionar a opção *Remarcar Agendamento*, é possível visualizar todos os laudos de solicitação que foram agendados pela Unidade Executante e a data confirmada pela CERAC Solicitante.

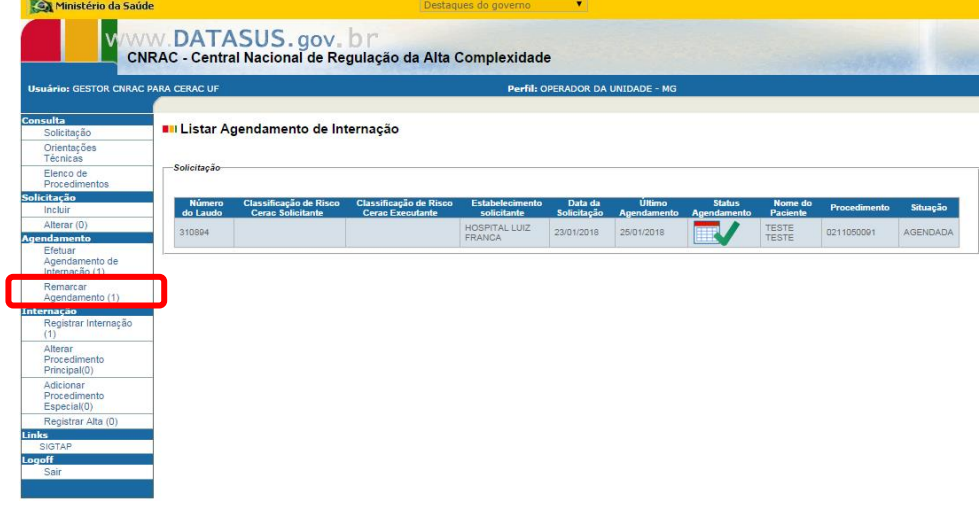

Escolher o número do laudo e clicar nele para abri-lo.

Para remarcar a data no campo *Agendamento*, no final do laudo, escolher a nova data de internação, clicar em *Agendar* e depois confirmar o agendamento. Deve ser preenchido novamente o campo *Orientações ao paciente*.

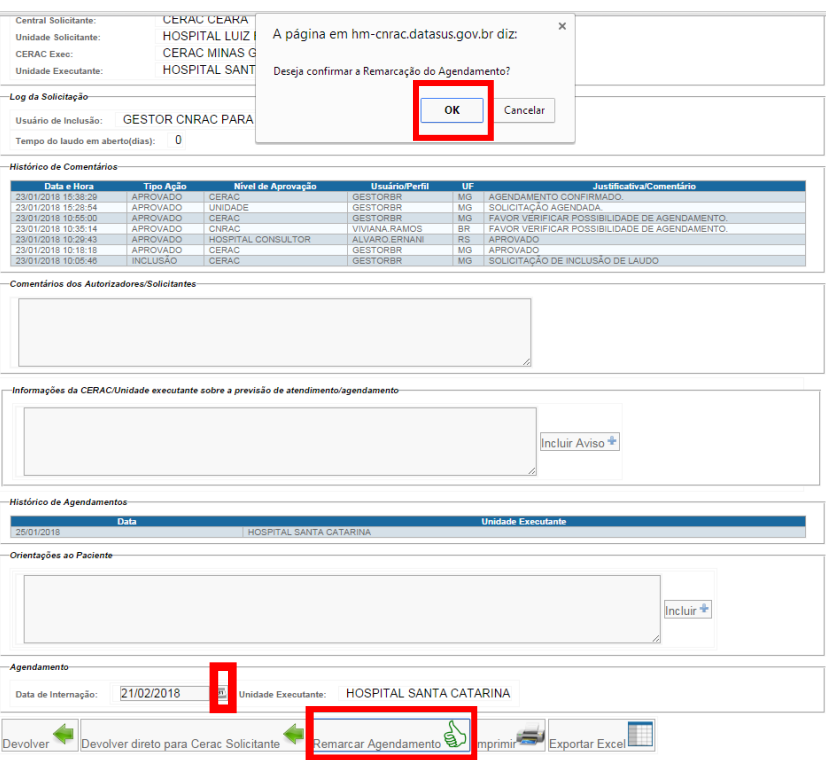

*Obs: O sistema aceita data retroativa.* 

*O laudo retorna à tela da CERAC Solicitante para confirmação da nova data. Somente após a confirmação, pela CERAC Solicitante, da nova data é que o laudo aparece no campo Registrar Internação.*

#### **4. DEVOLUÇÃO DO LAUDO**

Opções para devolver o laudo de solicitação.

- $\checkmark$  Devolver:
- Devolver direto à CERAC solicitante.

#### **4.1. Devolver**

Quando não houver possibilidade de atendimento do usuário na instituição, o laudo deve ser devolvido à CERAC Executante para que esta o redirecione a outro estabelecimento de saúde localizado em seu território ou o devolve à CNRAC.

O campo *Comentário dos Autorizadores/Justificativas* deve ser preenchido explicando o motivo da impossibilidade de atendimento.

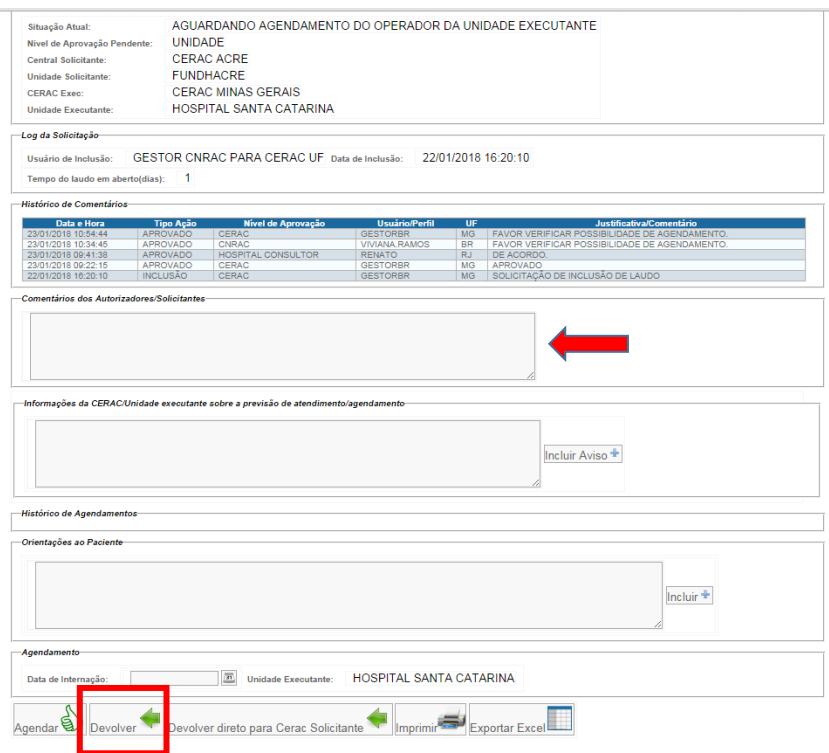

#### **4.2: Devolver à CERAC Solicitante**

**Esta funcionalidade está sendo desenvolvida e será implementada futuramente.**

# **5. INTERNAÇÃO**

- $\checkmark$  Registro da internação;
- Alteração do procedimento;
- Registro da alta.

#### **5.1 Registro da internação**

 Para realizar a internação do usuário no SISCNRAC, clicar em *Registrar Internação*. É possível visualizar todos os laudos agendados que estão em tela da Unidade Executante. Selecionar o laudo e clicar nele para abri-lo.

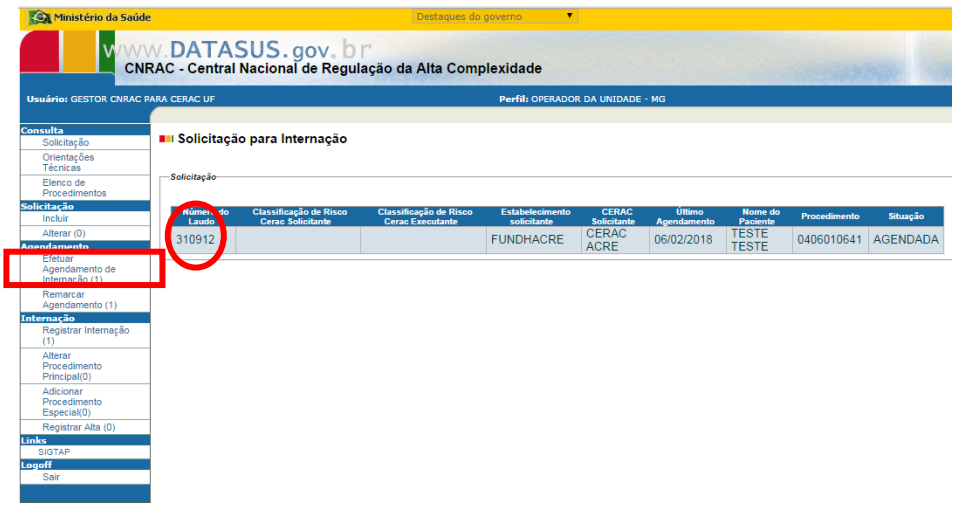

No final do laudo, no campo *Informe a Data da Internação,* escolher a data de internação, informar o código de internação (constante na ficha de atendimento-encaminhada pela CERAC Solicitante ou entregue pelo usuário) clicar em *Internar* e depois confirmar o agendamento.

*Obs: O sistema aceita data retroativa.* 

.

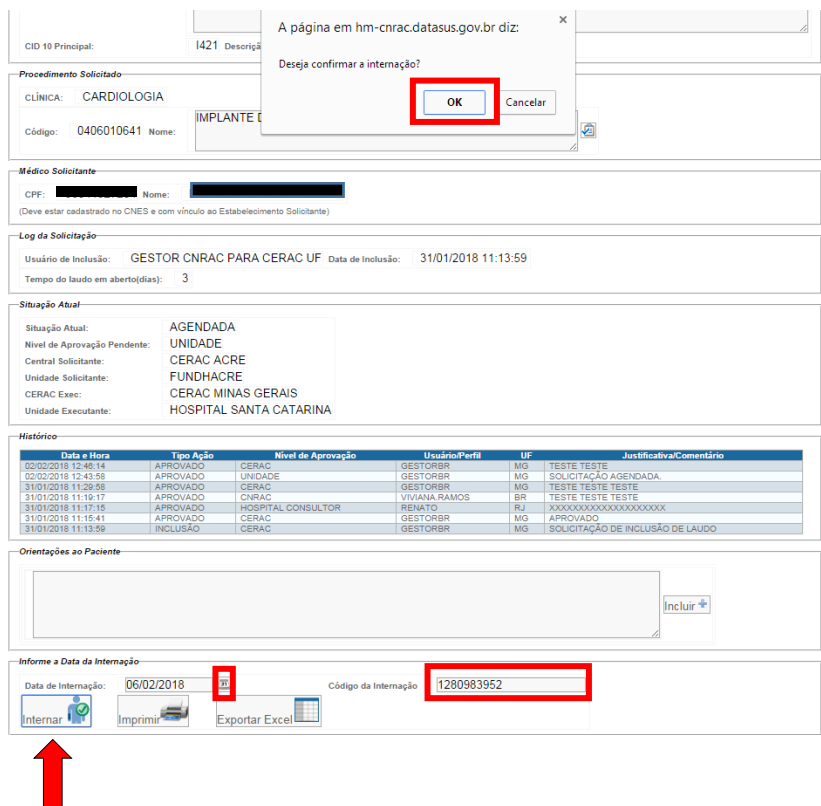

#### **5.2 Alteração do procedimento**

#### **5.2.1- Procedimento com atributo CNRAC:**

Altera o procedimento principal no laudo de solicitação (Nesse caso, não foi realizado o procedimento cadastrado no laudo de solicitação).

Esta ação só é possível no laudo com *o status paciente internado*.

Após selecionar o campo *Alterar Procedimento Principal*, clicar no número do laudo.

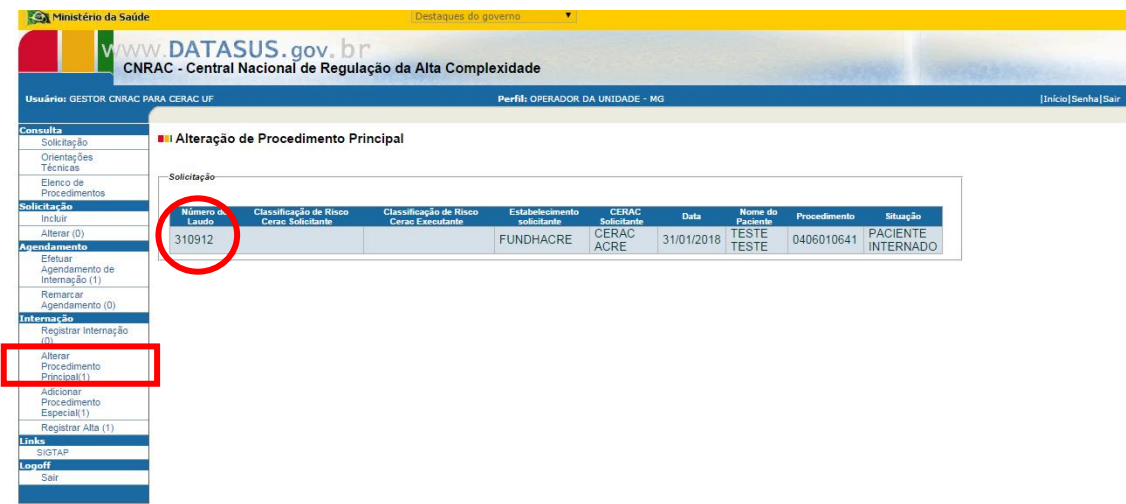

No final do laudo, no campo *Alterar Procedimento Principal*, informar o CID10 e escolher a descrição correspondente clicando em consultar e selecionar a clínica. Informar o código do procedimento e escolher o nome correspondente clicando em consultar.

O campo J*ustificativa* deve ser preenchido com o motivo clínico da necessidade de troca do procedimento.

Para finalizar, clicar em *Salvar* e confirmar a solicitação.

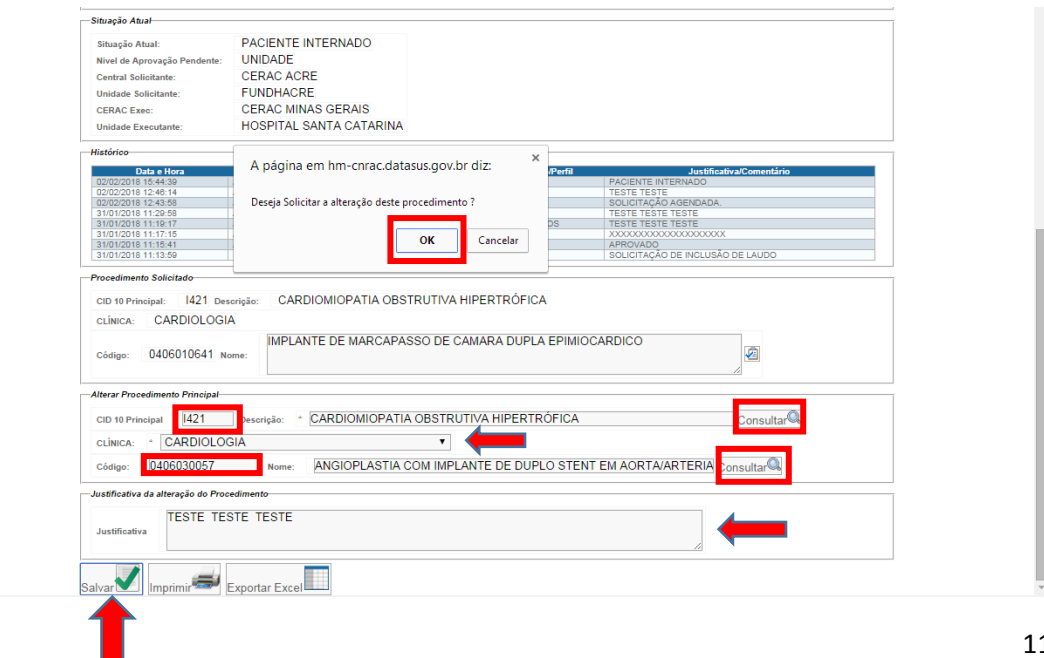

O laudo irá para a tela do auditor da CERAC Executante que avaliará a alteração.

Se o auditor aprovar a alteração, o laudo retornará para a tela da Unidade Executante no campo *Registrar Alta.*

# **5.2.2- Procedimentos 04.15.01.001-2 -Tratamento com Cirurgias Múltiplas e 04.15.02.007-7 - Procedimentos Sequenciais em Neurocirurgia***.*

Altera o procedimento principal no laudo de solicitação.

Essa ação só é possível no laudo com o status paciente internado.

Não é necessário informar o número de CID 10.

Selecionar a clínica, digitar o código do procedimento e escolher o nome correspondente clicando em consultar.

O campo Justificativa deve ser preenchido com o motivo clínico da necessidade de troca do procedimento.

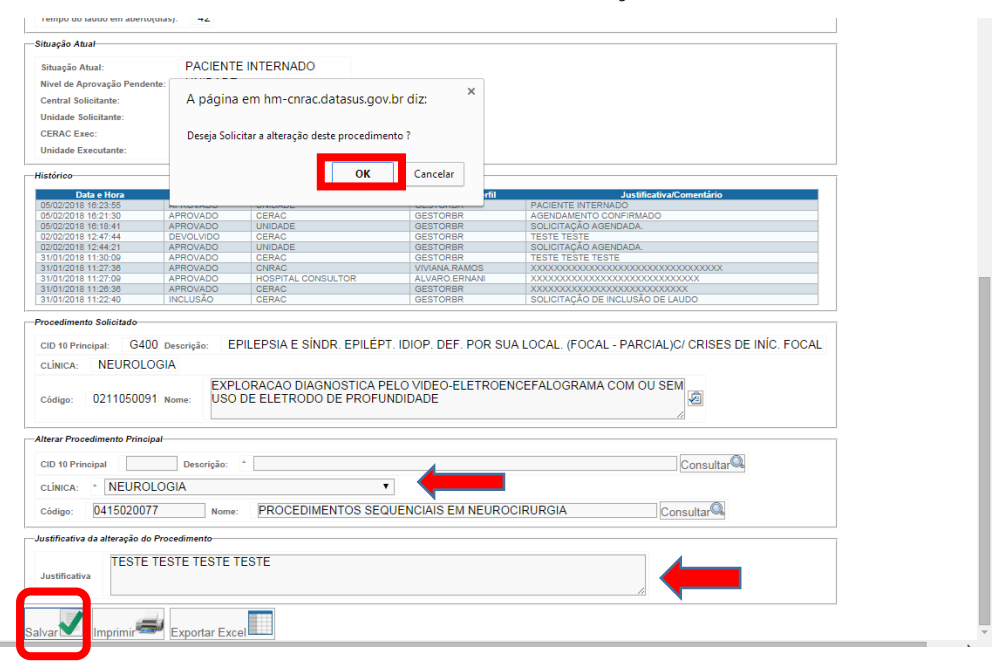

Para finalizar, clicar em Salvar e confirmar a solicitação*.*

O laudo irá para a tela do auditor da CERAC Executante que avaliará a alteração.

Se o auditor aprovar a alteração, o laudo retornará para a tela da Unidade Executante no campo *Registrar Alta.*

#### **5.3 Inclusão de novo laudo**

Ocorre quando, além do procedimento autorizado no laudo de solicitação, for realizado outro procedimento cirúrgico, com atributo CNRAC, que não se enquadra nos critérios de mudança de procedimento, segundo tabela SUS, para 04.15.01.001-2 -Tratamento c/ Cirurgias Múltiplas ou 04.15.02.007-7 - Procedimentos Sequenciais em Neurocirurgia. Nesse caso, a Unidade Executante deve encaminhar e-mail à CERAC Executante com os dados do usuário e a justificativa para a realização do procedimento. A CERAC Executante contatará à CNRAC para que novo laudo de solicitação seja cadastrado no SISCNRAC.

#### **5.4 Registro da alta**

Ao selecionar o campo *Registrar Alta*, o sistema exibe todos os laudos com a situação *pacientes internados* e ou *Alteração de procedimento aprovada*, classificados pela data da internação.

Escolher o número do laudo e clicar nele para abri-lo.

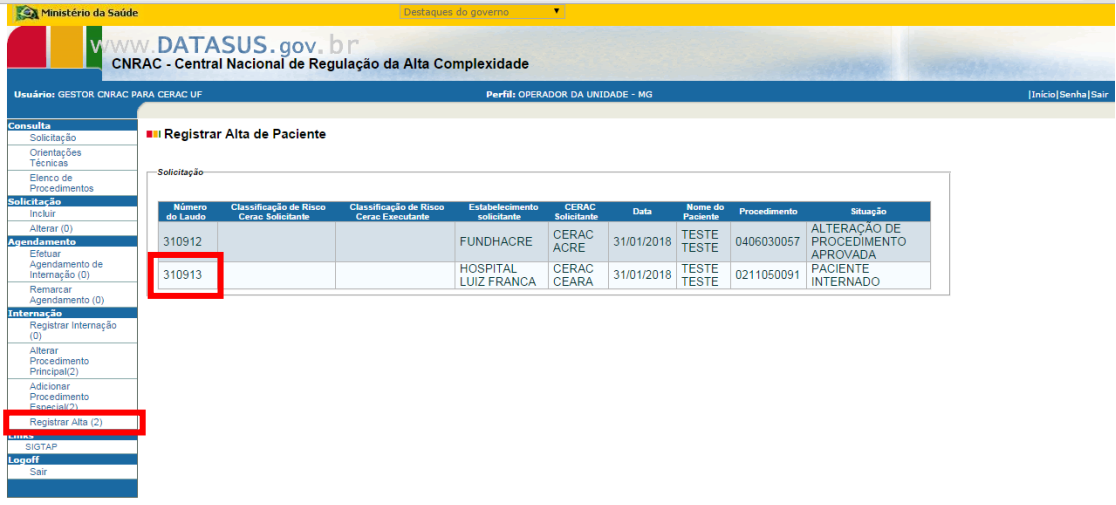

No final do laudo, preencher o campo *Comentário dos Autorizadores/Justificativas, depois selecionar o Motivo da Alta*, conforme orientações do Manual Técnico Operacional do SIH/SUS, informar *a data da alta do paciente, clicar no ícone Registrar Alta e confirmar.* 

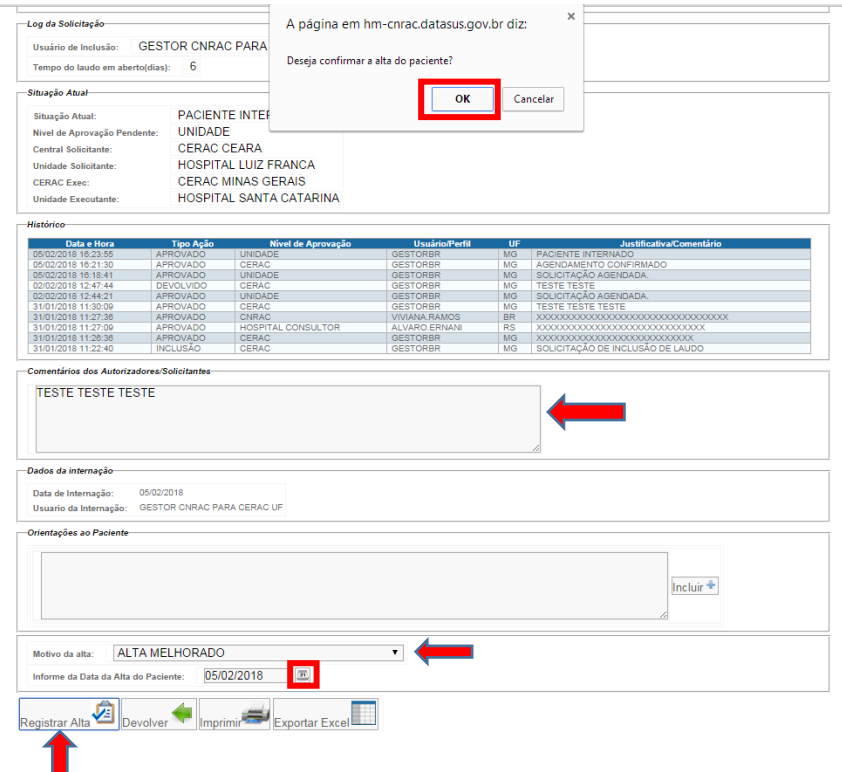

Após o *Registro da Alta*, o sistema fornece o número de AIH/APAC.

#### **6. Atualização dos dados do Cartão Nacional de Saúde**

Na parte inicial do laudo aparece a opção de atualizar dados do usuário, conforme CNS. Esta funcionalidade permite, caso necessário e se houver alteração recente das informações, que a Unidade Executante atualize os dados do usuário no laudo.

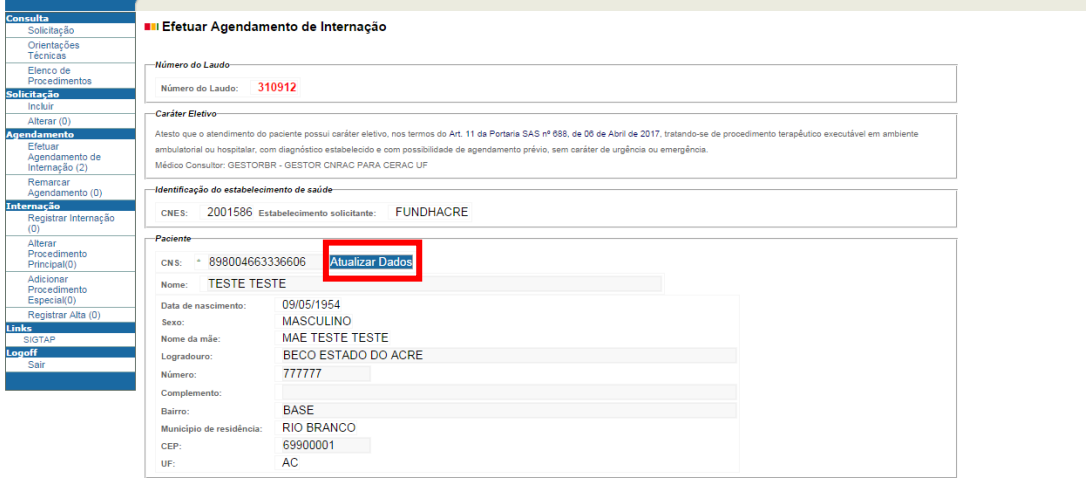